# **Quick Reference for WRS Report 18**

*For Administrative Users*

### *General Notes:*

- *Report 18 was developed based on feedback from Principal Investigators. This report will display all projects where the Principal Investigator is listed as either a Lead or Co-PI.*
	- o *If the User is also a Department Head and has requested access to projects within their respective departments, the list will include all projects where they are a Lead or C0-PI or Department Head.*
- *Report 18 will provide summary information about Ledger 5 projects ONLY.*
- *This report provides Post Award Financial Information only.*
- *Administrative Users will have the ability to select the Principal Investigator's name from a dropdown list or enter their Employee Id to locate the desired report.* 
	- o *The dropdown list has a "type ahead / quick type" function to allow the user to quickly locate the desired Principal Investigator's name.*
- *The Administrative User will have the ability to designate which projects to include in the search, based on the project status.* 
	- o *The options available are projects with a Project Status of Active & Pending (i.e., Frozen), Inactive only, or All projects regardless of the project status.*
	- $\bullet$ *The project status displayed on the report is representative of the current status in Financials.*
- *The default sort order of this report is all projects with an Active status first, then Pending, followed by Inactive Projects (if included).*
	- *The projects are in numerical order within each project status.*  $\bullet$
- *The first time users log into the Wolfpack Reporting System (WRS) after October 3, 2011, they must add Report 18 to their list of reports.*

### **A. Steps to Add Report 18 to your list of reports:**

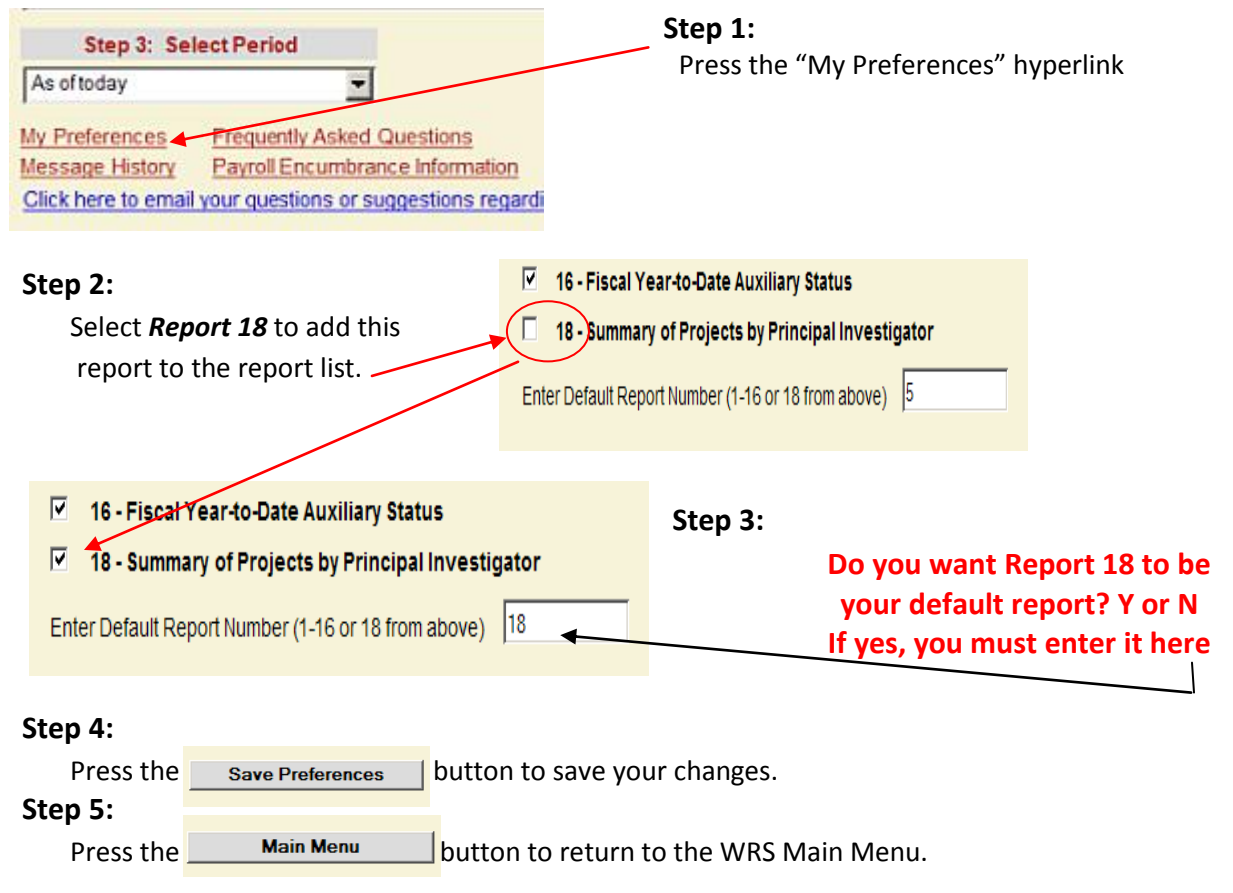

## **Quick Reference for WRS Report 18**

*For Administrative Users*

*Note: Principal Investigators have the ability to have the report automatically run the first time they log into the WolfPack Reporting System (WRS). To set the report to automatically run, the PI must* have Report 18 set as their default report. When it is set as a default report and automatically runs, *the following message will appear:*

*For potential questions from PI's*

*FYI*

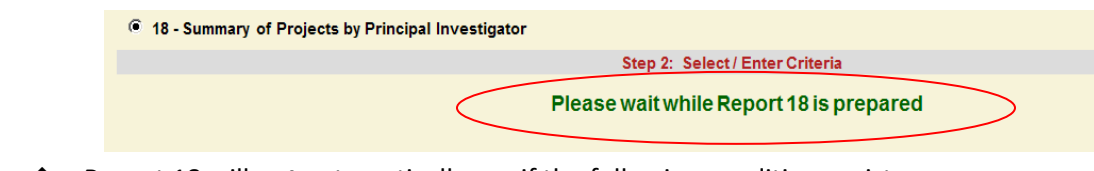

Report 18 will **not** automatically run if the following conditions exist:

- o Report 18 is **not** the **default** report.
- o The user is already in WRS and returns to the Main Menu to select Report 18 from the list.

## **B. Steps to manually run or customize the Report 18 information:**

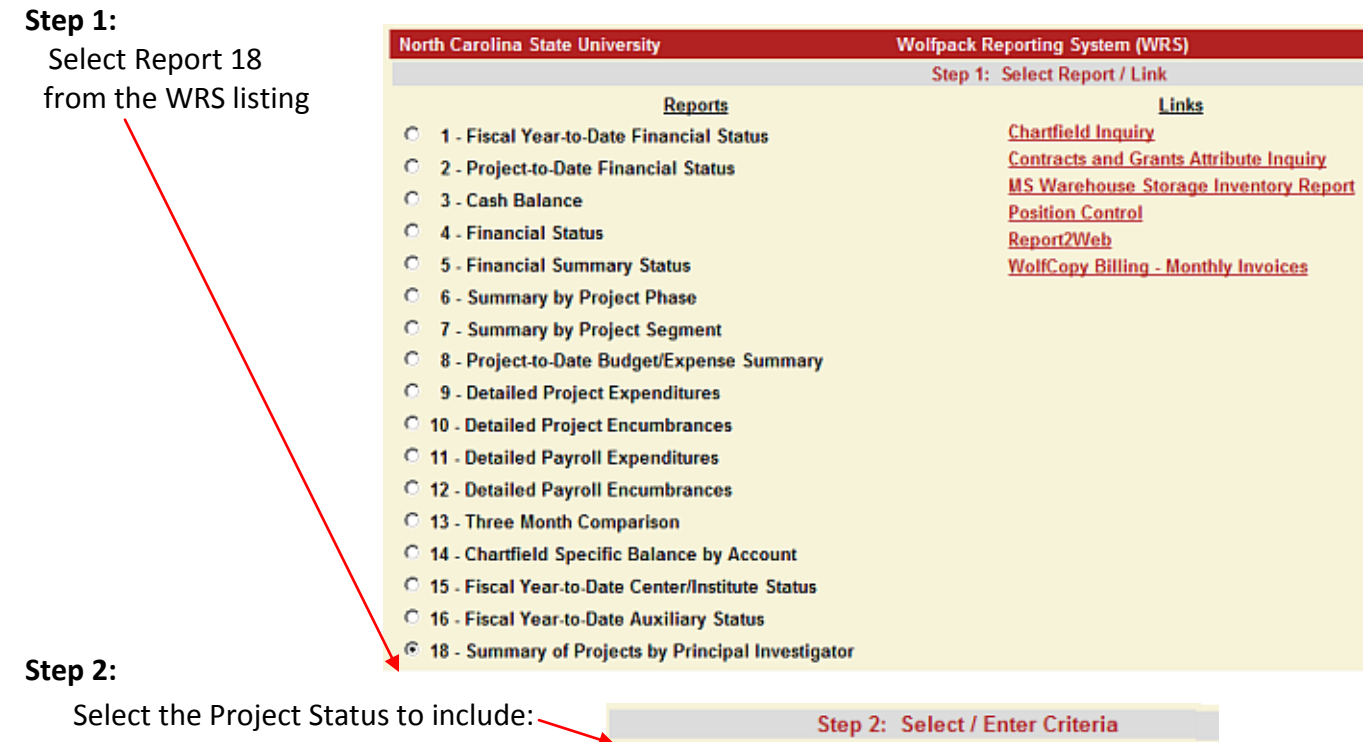

Project Status: Active/Pending: C Inactive: C All: C

- *Note:* As a **default**, the system will retrieve Active/Pending projects only for the selected PI.
- **Active/Pending** = All projects where the project period has not expired, or has not completed the final closeout process.

Note: The final closeout process includes, but is not limited to, awaiting final payment from the agency and/or posting of final charges listed as a reconciling item on the closeout.

- **Inactive** = All projects where the project period has expired, all expenditures related to the technical nature of the project have posted and all sponsor payments received.
- **All** = All projects regardless of the project status.

# **Quick Reference for WRS Report 18**

*For Administrative Users*

### **Step 3:**

Select the desired month end period.

- **The default is "As of Today."**
- **Press the dropdown to select a prior period.**

### **Step 4:**

When the search criterion matches the desired outcome, press the "View Report" button to initiate the search request.

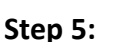

The results screen will display a list of projects

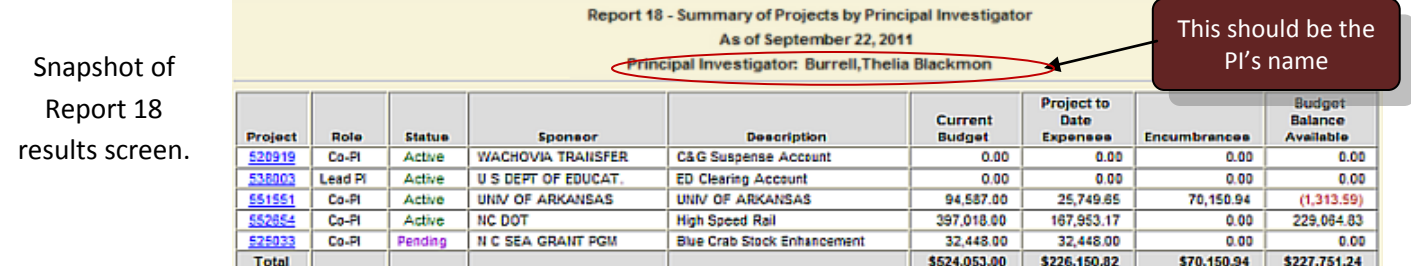

- $\triangleright$  The list provides a financial snapshot of the projects.
- $\triangleright$  The list includes all projects where the Principal Investigator is either the Lead or Co-PI or Dept Head.
- $\triangleright$  The list provides summary information about the Principal Investigator's role on the project, the current budget, PTD expenditures, encumbrances, and the budget balance available for each project.
- $\triangleright$  All columns are sortable.
	- *Note:*
		- o *To sort by a specific column, press the column heading.*
		- o *Columns can be sorted in ascending or descending order.*

### **Step 6:**

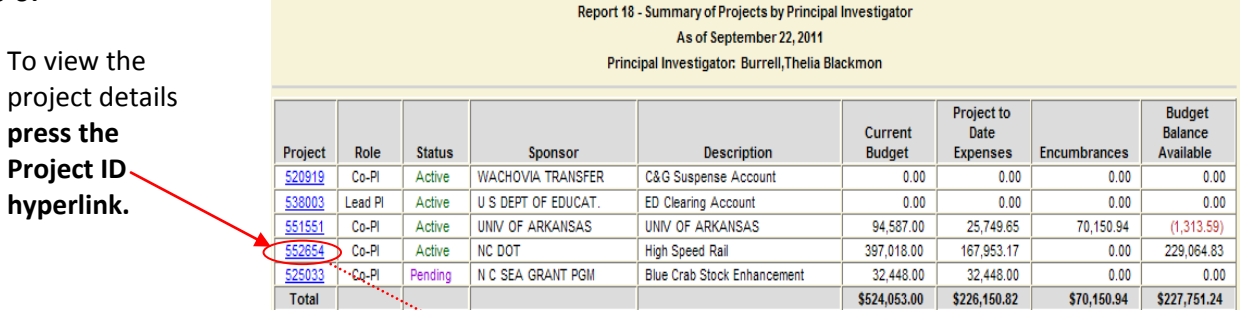

*Please note: The Principal Investigator's Employee ID number will be displayed on the search screen. However, it will NOT print on any report. It is solely to assist with the location/identification of the desired PI's report.*

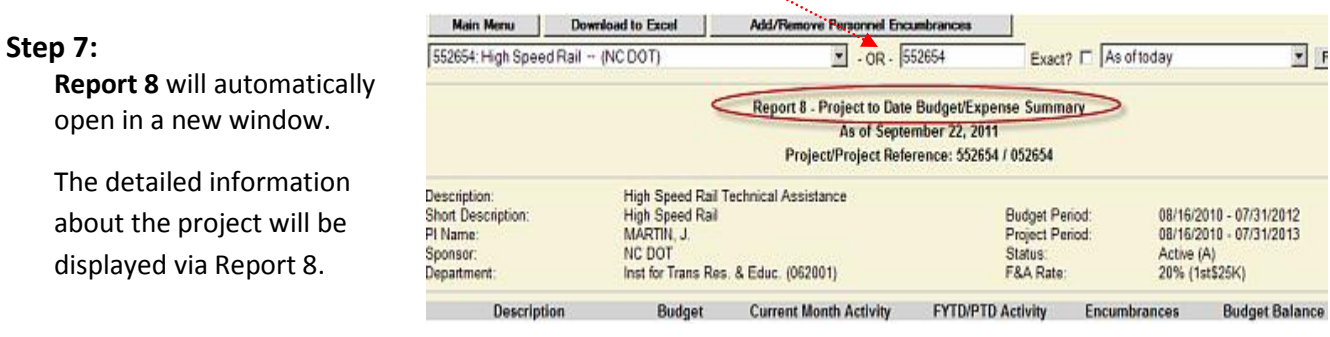

Step 4: View Report